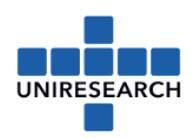

## **Manual: Assigning Signatories (P)L-sign / (P)F-sign**

- L-sign: Legal Authorised Signatory
- PL-sign: Project specific Legal Authorised Signatory
- F-sign: Financial Signatory
- PF-sign: Project specific Financial Signatory
- 1. Go to the Participant Portal by using the following link: <https://ec.europa.eu/info/funding-tenders/opportunities/portal/screen/home>
- 2. Log in as LEAR

NOTE: If you are not the LEAR or you don't know who the LEAR is, please log in with your own credentials. The following screen appears:

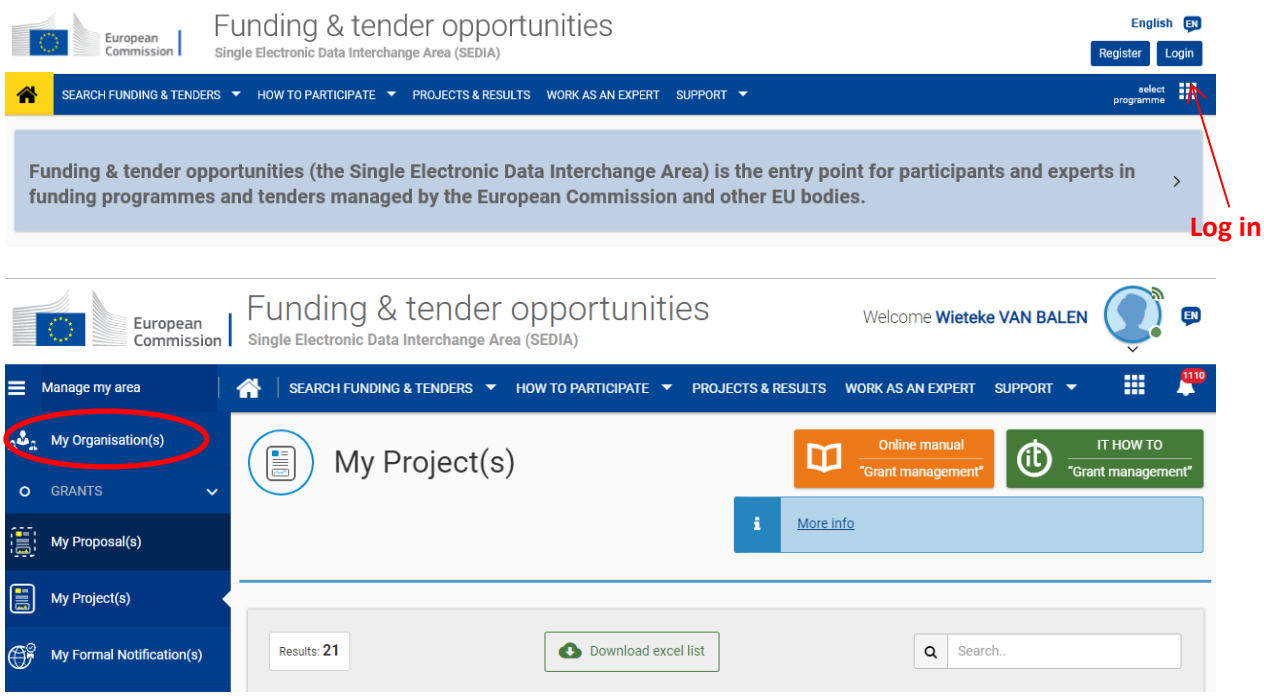

3. Please click 'My Organisation(s)' (left upper corner; see red circle on the left above) Click at 'Actions' behind your company name and choose 'View Roles'.

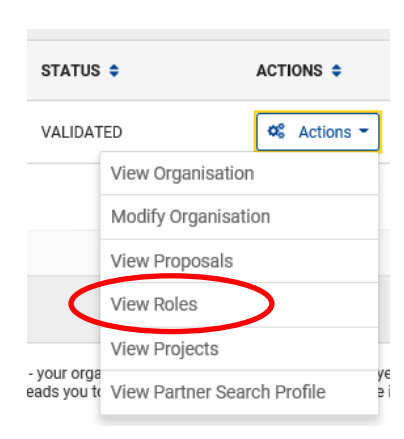

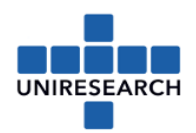

4. You will see an overview of the different roles in your organisation, including the LEAR. **NOTE: Only the LEAR can select the signatories**

If you are the LEAR or logged in as the LEAR, please click the button 'Edit Organisation Roles' (bottom of screen) and in the next screen click the button 'Add roles':

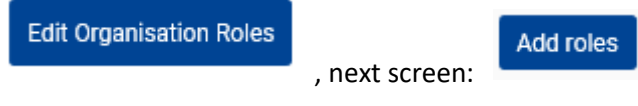

5. The following screen appears:

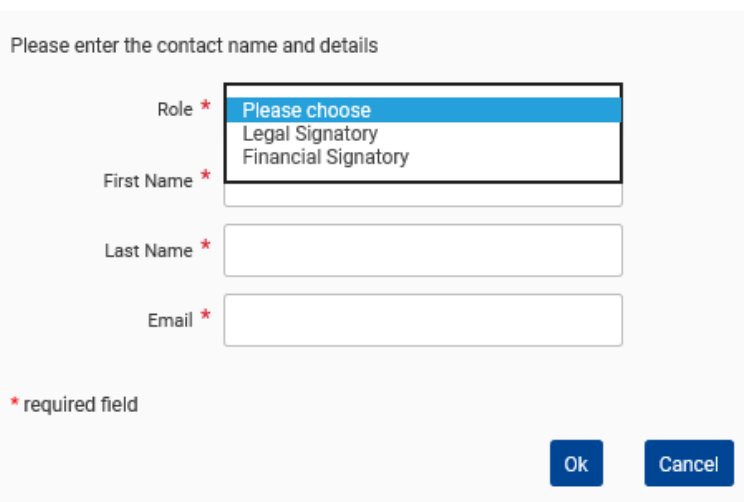

- 6. The following two roles must be assigned by the LEAR *for the organisation*:
	- L-sign: Legal Authorised Signatory

F-sign: Financial Signatory

Account Administrator (optional): we recommend to assign one. The Account Administrator has (almost) the same authorisation as the LEAR, which can be useful if the LEAR (in course of the 3/4/5 year project) e.g. resigns their work.

**NOTE: To make the signatories project specific, another process needs to be followed, please continue with [7].**

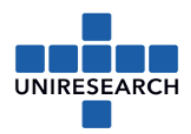

You don't need to be the LEAR to follow the next steps, but you need to be a participant contact in the project.

7. Go back to the start screen and select 'My project(s)':

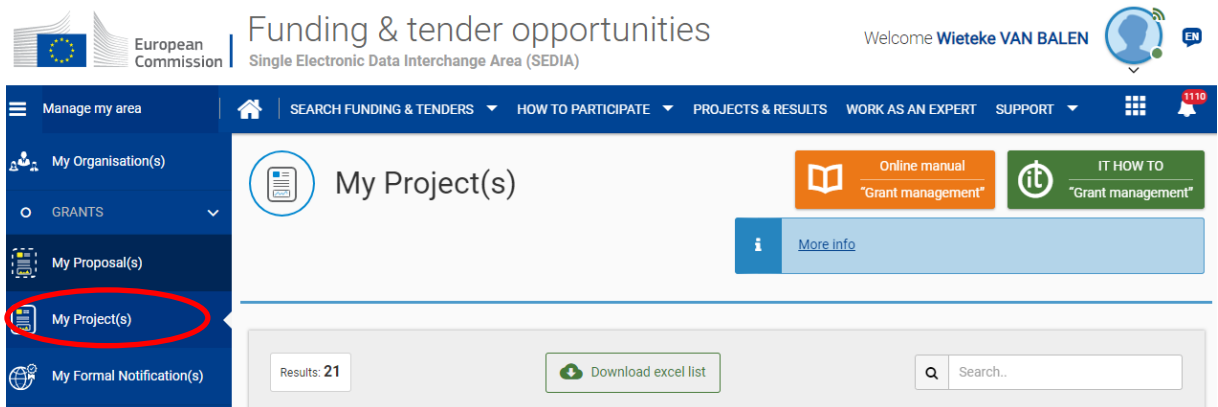

8. Go to the project you need and select the 'Action' button at the end of the line and choose 'Manage Consortium'.

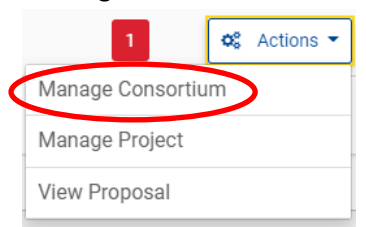

- 9. Go to your 'Beneficiary Organisation' and click on the button on the right 'Edit Roles' In the following screen you will see the overview of all assigned users. Check if all involved persons are mentioned.
- 10. Click 'Enable LEAR access', the LEAR will then have access to the project.
- 11. Click 'Add roles' at the bottom of the page to add a new person/role. Choose a role in the pulldown menu:

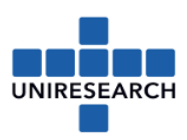

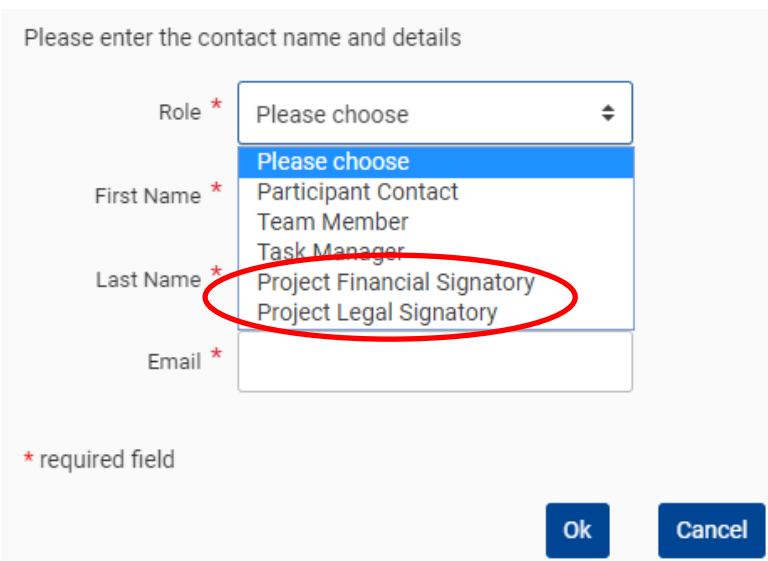

- 12. In case you select the F-sign or L-sign, the persons authorised by the LEAR will show up.
- 13. Please select the correct person for the project and click the 'ok'-button.

## **NOTE: Repeat this for all two signatories:**

- PL-sign: Project specific Legal Authorised Signatory
- PF-sign: Project specific Financial Signatory

Now all signatories have been assigned to the project. Thank you for your contribution.

Kind regards,

Uniresearch +31 15 275 4000 / [contact@uniresearch.com](mailto:contact@uniresearch.com)

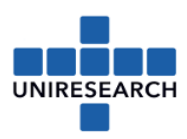

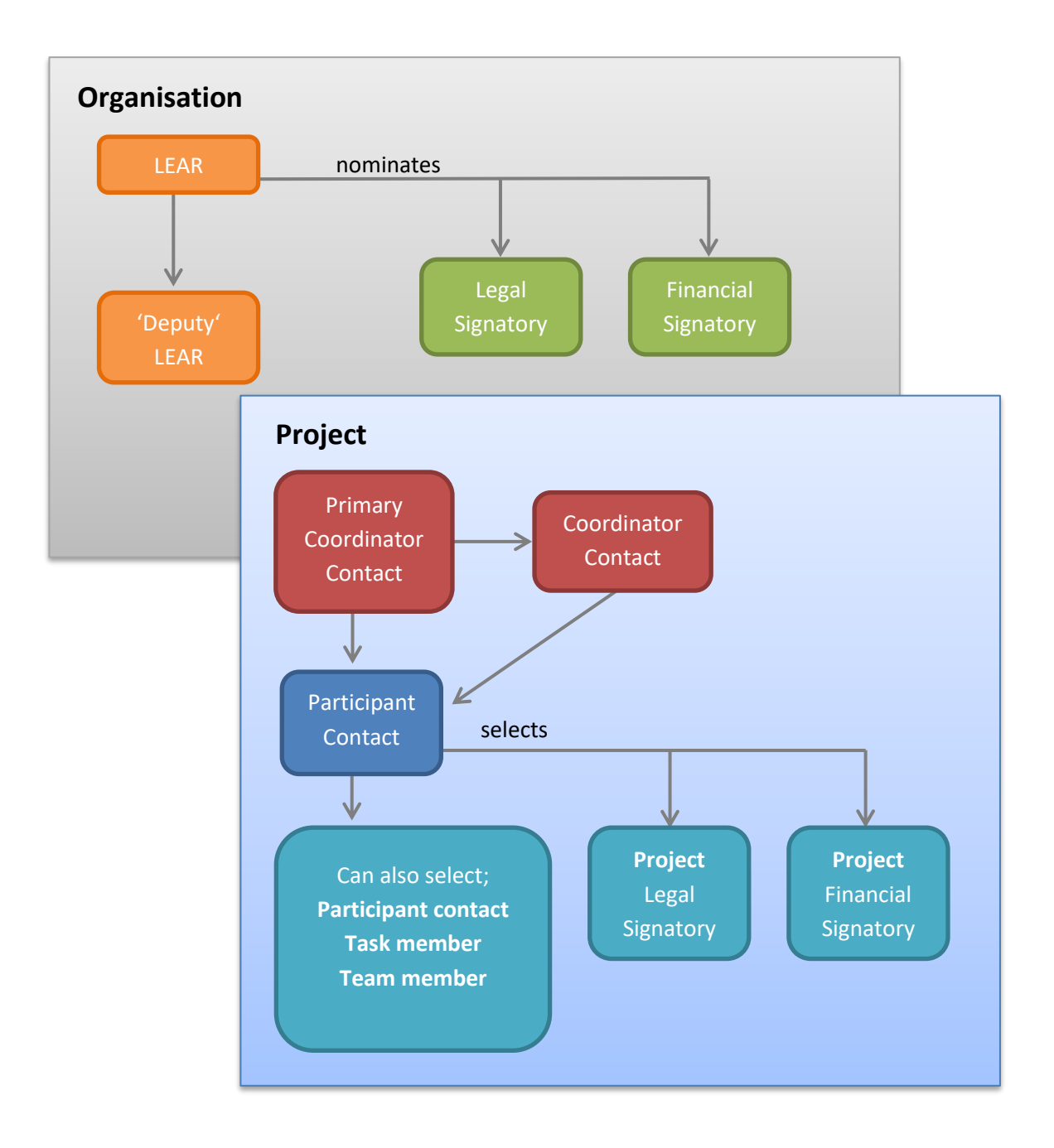

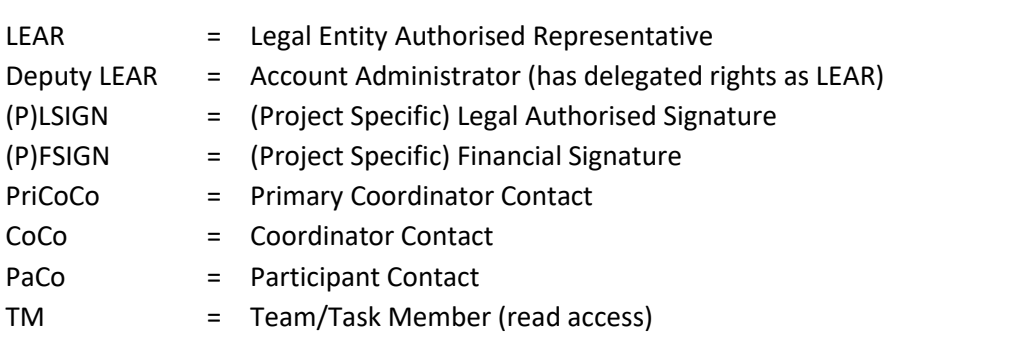